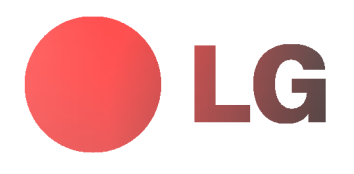

# PLASMA MONITOR OWNER'S MANUAL

### MT-40PA15/B/G/K/S MZ-40PA17/B/G/K/S

Please read this manual carefully before operating your set. Retain it for future reference. Record model number and serial number of the set.

See the label attached on the back cover and quote this information to your dealer when you require service.

Model number : Serial number :

 $P/NO : 3828$   $\sqrt{2}$  (NP00KC, 067M TX, 373-026H) a

# **LG Plasma Monitor**

#### What is a Plasma Display ?

If voltage is inputted to gas in glass panels, ultraviolet rays is outputted and fused with a fluorescent substance. At this moment, light is emitted. A Plasma Display is a next generation flat Display using this phenomenon.

### 160° - Wide angle range of vision

A Plasma Display provides more than 160° angle range of vision so that you can get a picture without distortion from any direction.

#### Easy installation

A Plasma Display is much lighter and smaller than other same class products so that you can install the Plasma Display at the desired place.

#### Big screen

The screen of a Plasma Display is 40" so that you can get vivid experience as if you are in a theater.

#### Multimedia Plasma Display

A Plasma Display can be connected with a computer so that you can use it as a screen for conference, game, internet and so on.

#### The explanation about coloured dots may be present on PDP screen

The PDP which is the display device of this product is composed of 0.9 to 2.2 million cells and a few cell defects can occur in the manufacture of the PDP. Several coloured dots visible on the screen would be acceptable, in line with other PDP manufacturers and would not mean that the PDP is faulty. We hope you will understand that the product which corresponds to this standard is regarded as acceptable. It means that it could not be changed or refunded. We promise that we'll do our best to develop our technology to minimize the cell defects.

#### WARNING

This is Class B product. In a domestic environment this product may cause radio interference in which case the user may be required to take adequate measures.

#### WARNING

TO REDUCE THE RISK OF FIRE AND ELECTRIC SHOCK, DO NOT EXPOSE THIS PRODUCT TO RAIN OR MOISTURE.

## **Contents**

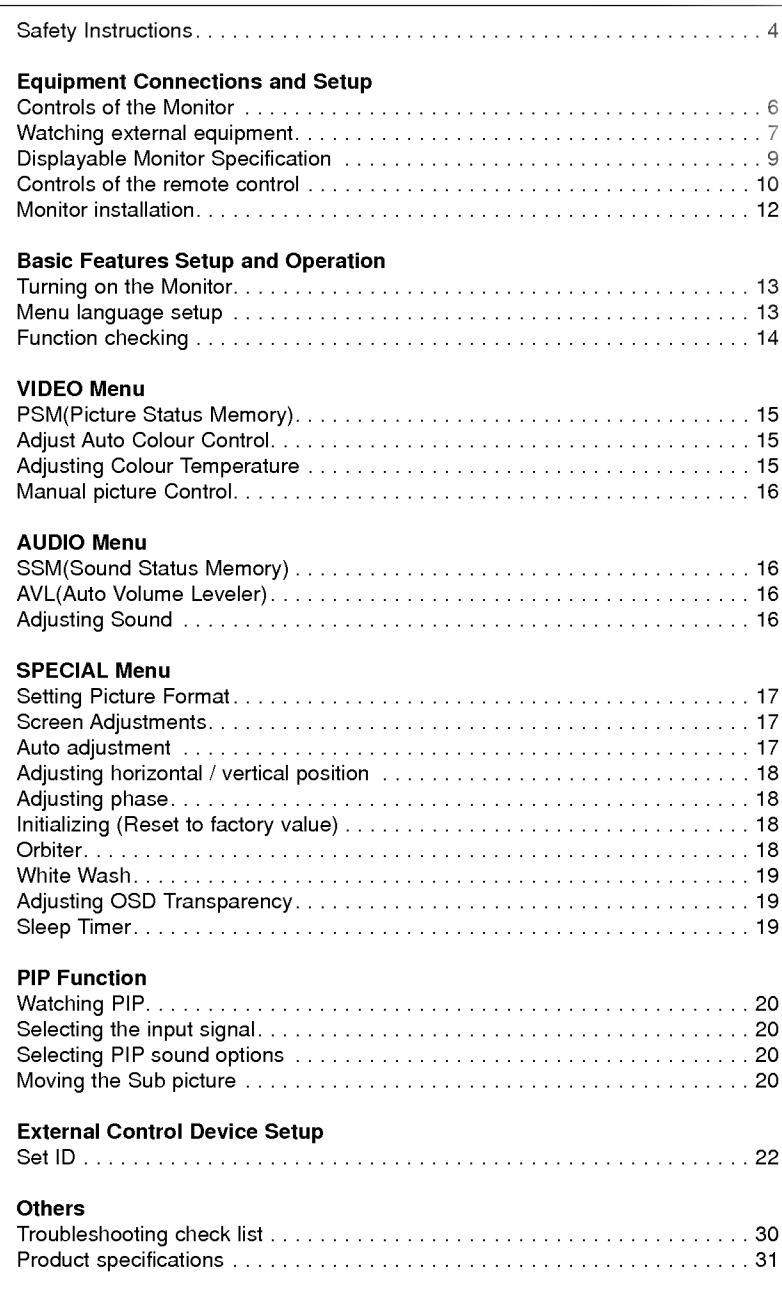

After reading this manual, keep it in the place where the user can always contact easily.

### Safety Instructions

Use the Monitor at the place lower than the altitude of 6562 feet (2000m) to get the best quality of picture and sound.

### WARNING

Do not place the Monitor in direct sunlight or near heat sources such as heat registers, stove and so on. This may cause a fire.

Do not use the Monitor in damp place such as <sup>a</sup> bathroom or any place where it is likely to get wet. This may cause a fire or could give an electric shock.

Bend antenna cable between inside and outside building to prevent rain from flowing in.

This may cause water damaged inside the Monitor and could give an electric shock.

#### Earth wire should be connected.

- If the earth wire is not connected, there is possible a danger of electric shock caused by the current leakage.
- If grounding methods are not possible, a separate circuit breaker should be employed and installed by a qualified electrician.
- Do not connect ground to telephone wires, lightning rods or gas pipe.

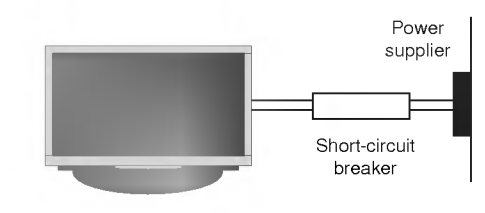

#### Do not placing anything containing liquid on top of the Monitor.

This may cause a fire or could give an electric shock.

#### Do not insert any object into the exhaust vent.

This may cause a fire or could give an electric shock.

#### Do not place heavy objects on the Monitor.

This may cause serious injury to a child or adult.

#### Do not use water the Monitor while cleaning.

- This may cause damaged the Monitor or could give an electric shock.

In case of smoke or strange smell from the Monitor, switch it off ,unplug it from the wall outlet and contact your dealer or service center.

This may cause a fire or could give an electric shock.

Do not attempt to service the Monitor yourself. Contact your dealer or service center.

- This may cause damaged the Monitor or could give an electric shock.

During a lightning thunder, unplug the Monitor from the wall outlet and don't touch an antenna cable.

This may cause damaged the Monitor or could give an electric shock.

\* Safety instructions have two kinds of information, and each meaning of it is as below.

The violation of this instruction may cause serious injuries and even death. The violation of this instruction may cause light injuries or damage of the

A Take care of danger that may happen under specific condition.

### $\bigwedge$  NOTES

|八 감 전 **A** WARNIN

This plasma display is designed to be mounted horizontally (wide viewing).

Never touch the power plug with a wet hand.

This may cause an electric shock.

Disconnect from the mains and remove all connections before moving.

Do not place the Monitor in a built-in installation such as a bookcase or rack.

Ventilation required.

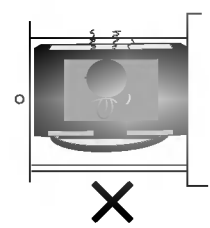

When installing the Monitor on <sup>a</sup> table, be careful not to place the edge of its stand.

This may cause the Monitor to fall, causing serious injury to a child or adult, and serious damage to the Monitor.

Do not place an outside antenna in the vicinity of overhead power lines or other electric light or power circuits.

This may cause an electric shock.

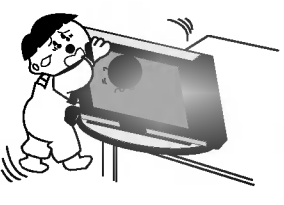

There should be enough distance between an outside antenna and power lines to keep the former from touching the latter even when the antenna falls. - This may cause an electric shock.

Do not pull the cord but the plug when unplugging. This may cause a fire.

Ensure the power cord doesn't trail across any hot

#### objects like a heater.

This may cause a fire or an electric shock.

Do not plug when the power cord or the plug is damaged or the connecting part of the power outlet is loose.

This may cause a fire or an electric shock.

Dispose of used batteries carefully to protect a child from eating them.

- In case that it eats them, take it to see a doctor immediately.

When moving the Monitor assembled with speakers do not carry holding the speakers.

This may cause the Monitor to fall, causing serious injury to a child or adult, and serious damage to the Monitor.

Unplug this product from the wall outlet before cleaning. Do not use liquid cleaners or aerosol cleaners.

This may cause damaged the Monitor or could give an electric shock.

Contact the service center once a year to clean the internal part of the Monitor.

Accumulated dust can cause mechanical failure.

The distance between eyes and the screen should be about 5 ~ 7 times as long as diagonal length of the screen.

- If not, eyes will strain.

#### Unplug the Monitor from the wall outlet when it is left unattended and unused for long periods of time.

Accumulated dust may cause a fire or an electric shock from deterioration or electric leakage.

#### Only use the specified batteries.

This make cause damaged the Monitor or could give an electric shock.

### Controls of the Monitor

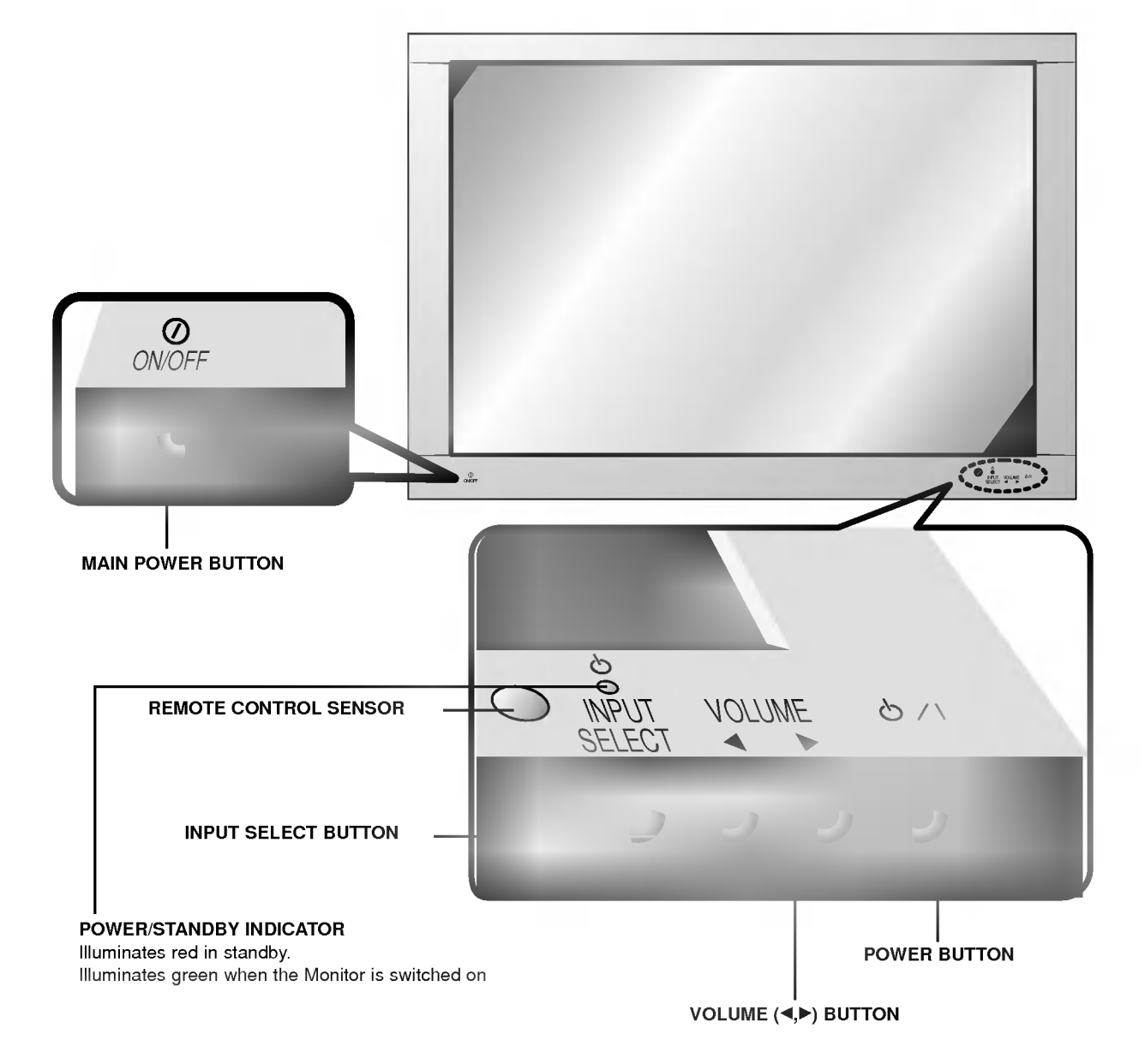

<Front Panel>

### Watching External Equipment

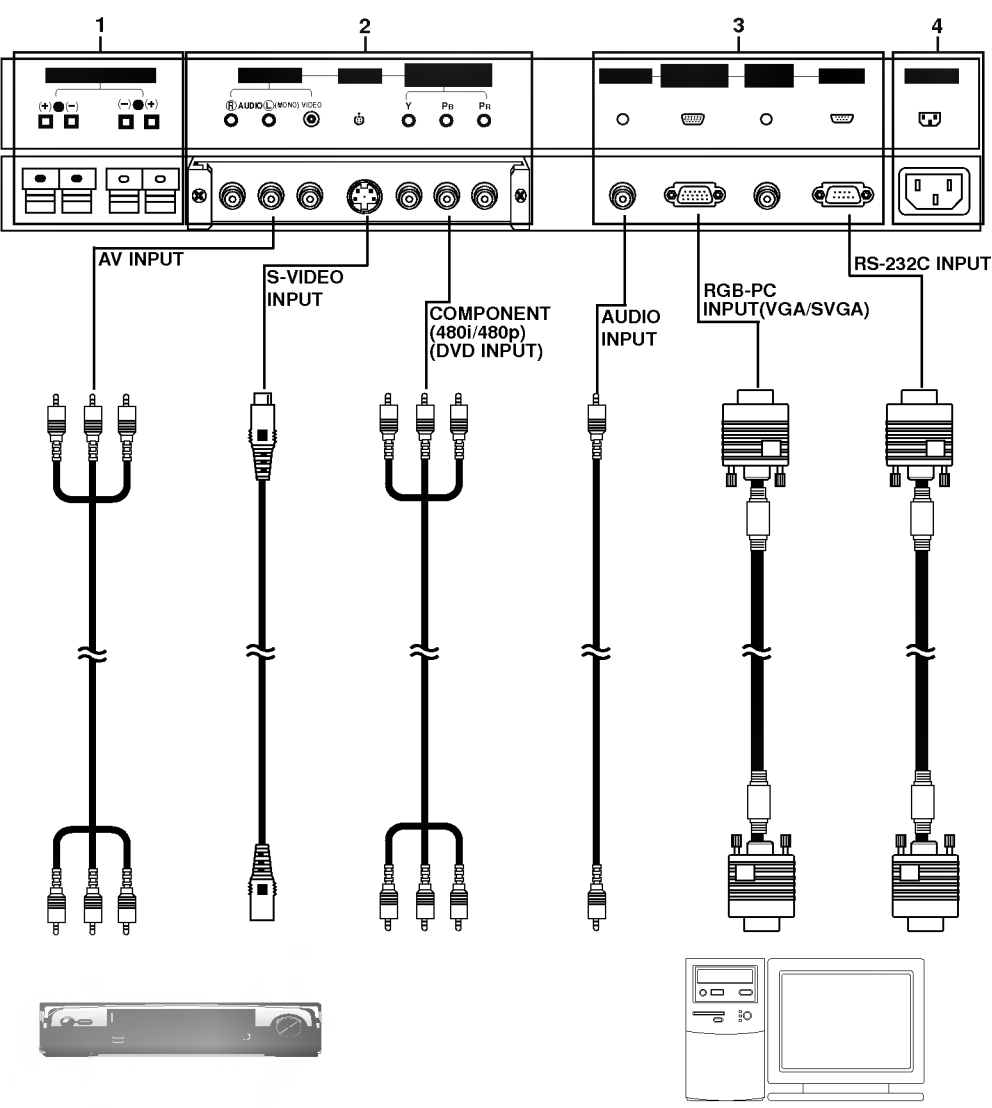

<Back Panel>

Connection to AV equipment Connection to PC

Note : All cables shown are not provided with the Monitor, except a D-sub 15 pin cable is supplied to connect the Monitor to a PC.

- 1. EXTERNAL SPEAKER (8 ohm output) Connect this terminal to the optionally available speaker. \*For further information, refer to 'Speaker & Speaker stand' manual.
- 2. AV INPUT / S-VIDEO / COMPONENT(480i/480p)(DVD INPUT) SOCKET

Note : The interface board(AP-40EA21) is not equipped on MZ-40PA17 series models. Contact your dealer for buying this optional item.

3. RGB-PC INPUT (VGA/SVGA) / AUDIO INPUT SOCKET Connect the monitor output socket of the PERSONAL COMPUTER to this socket. RS-232C IN SOCKET Connect it to the RS-232C socket on the PC.

#### 4. POWER INPUT SOCKET

This Monitor operates on AC power. The voltage is indicated on the Specifications page. Never attempt to operate the Monitor on DC power.

Watching VCR (When the Interface board is installed.)<br>
The interface board(AP-40EA21) is not equipped on MZ-40PA17 series models.

When connecting the Monitor to external equipment, match the colours of connecting ports (Video - yellow, Audio(L) white, Audio(R) - red). If you have <sup>a</sup> mono VCR, connect the audio cable from the VCR to the AUDIO(L/MONO) input of the Monitor.

n you have a mono von, connect the audio cable from the von to the AUDIO(L/MONO) input of the monitor.<br>Avoid having a fixed image remain on the screen for a long period of time. Typically a frozen still picture from a VCR or if <sup>a</sup> CH label is present; the fixed image may remain visible on the screen.

- 1. Press INPUT SELECT button on the remote control and select Video.
- 
- (When connecting with S-Video, select the S-Video)<br>2. Insert a video tape into the VCR and press the **PLAY** button on the VCR. (See VCR owner's manual)
- ? To avoid picture noise (interference), leave an adequate distance between the VCR and monitor.

Watching Cable TV (When the Interface board is installed.)<br>
Fig. The interface board(AP-40EA21) is not equipped on MZ-40PA17 series models.

After subscribing to a cable TV service from a local provider and installing a converter, you can watch cable TV programming.

- Press INPUT SELECT button on the remote control and select Video. 2. Tune to cable service provided channels using the cable box.
- ? For further information regarding cable TV service, contact your local cable TV service provider(s).

### Watching external AV source (When the Interface board is installed.)<br>► The interface board(AP-40EA21) is not equipped on MZ-40PA17 series models.

When connecting the Plasma Monitor with external equipment, match the colours of connecting ports.

?

- 1. Press INPUT SELECT button on the remote control of the monitor to select Video.
- 2. Operate the corresponding external equipment.

Watching DVD (When the Interface board is installed.)<br>► The interface board(AP-40EA21) is not equipped on MZ-40PA17 series models.

#### How to connect

Connect DVD video inputs to Y,  $P_{B}$ ,  $P_{B}$  of COMPONENT (480i/480p) (DVD INPUT) and audio inputs to Audio sockets of AV INPUT.

#### How to use

- 1. Press INPUT SELECT button on the remote control of the monitor to select Component.
- 2. Try this after turning on the DVD player.

Component Input ports You can get better picture quality if you connect DVD player with component input ports as below.

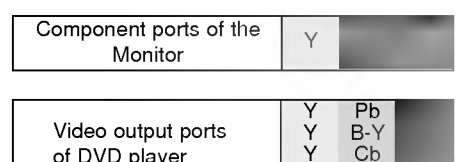

Y

Cb PF

of DVD player

#### Connecting PC

You can enjoy vivid picture and sound with connecting a PC with the Monitor.

#### Setup Instructions to Connect <sup>a</sup> PC to your Monitor

- Set the video mode of PC to VGA/SVGA to obtain the best picture quality for the Monitor.
- ? If the resolution of PC is over SVGA, there will be no picture on the Monitor.
- ? Connect the signal cable from the monitor output port of the PC to the RGB-PC INPUT (VGA/SVGA) port of the Monitor.
- ? Connect the audio cable from the PC to the Audio ports of the Monitor. (Audio cables not included with the Monitor)
- ? In case of using a sound card adjust PC sound properly.

- **PC Setup**<br>1. Press **POWER** button on the PC and press **①ON/OFF** button on the Monitor. After this press of/Ibutton on the Monitor or<br>press POWER button on the remote control.<br>2. Use the **INPUT SELECT** button on the remo
- 
- 3. Set the resolution of PC under SVGA (800x600).
- ? If still picture is on the screen for a long period time, Screen Burn !
- If the resolution of PC is over SVGA, connect to the RGB-PC INPUT(VGA/SVGA) port of the Monitor after changing the resolution of PC under SVGA.
- If picture isn't be displayed properly by connecting a non-standard PC, contact your dealer for more information. It maybe occur a picture noise according to any contrast or brightness in PC mode. In this case, adjust contrast or
- brightness level to get better picture quality.

### Displayable Monitor Specification

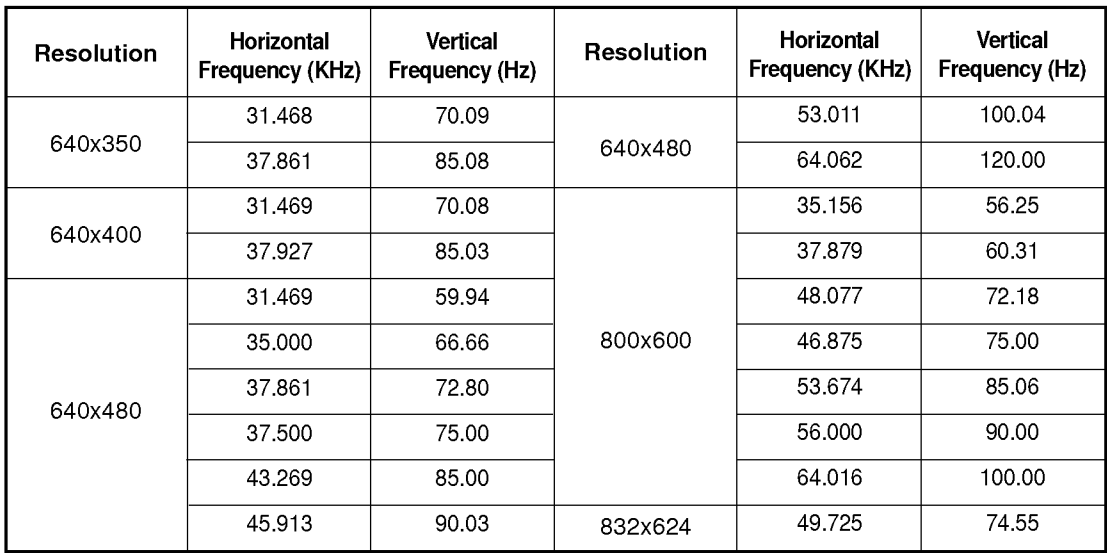

(Synchronization input form : separate)

? There might be a noise according to any resolution, contrast or brightness in PC mode. Then change the PC mode into other resolution or adjust brightness and contrast on the menu until the picture is clean.

### Controls of the remote control

- When using the remote control point it at the remote control sensor on the Monitor.

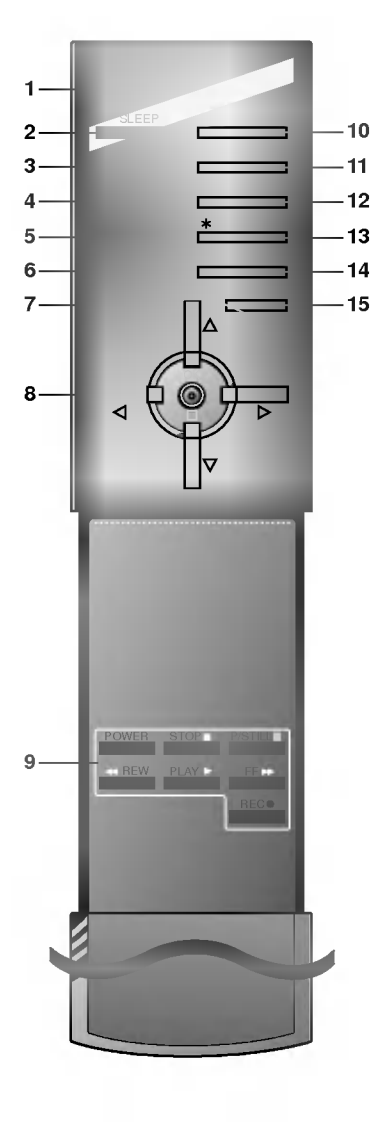

#### 1. POWER

switches the set on from standby or off to standby.

- 2. SLEEP sets the sleep timer.
- 3. PSM (Picture Status Memory) recalls your preferred picture setting.
- 4. ARC (Aspect Ratio Control) changes the picture format.
- 5. PIP switches the sub picture on or off.
- 6. PIP INPUT selects the input mode for the sub picture.
	-
- 7. MENU selects a menu.
- 8. Δ/Ε selects a programme or a menu item.  $\blacktriangleleft$  /  $\blacktriangleright$  (Volume Down/Up) adjusts the volume. adjusts menu settings. OK displays the current mode.
- 9. VCR BUTTONS control some video cassette recorders.
- 10. INPUT SELECT BUTTON selects Video, S-Video, Component or RGB mode.
- 11. SSM (Sound Status Memory) recalls your preferred sound setting.
- 12. STILL

You can still the current picture. The sub picture is stilled in PIP mode.

13. No Function

14. POSITION moves the sub picture clock-wise.

15. MUTE

switches the sound on or off.

Installing Batteries

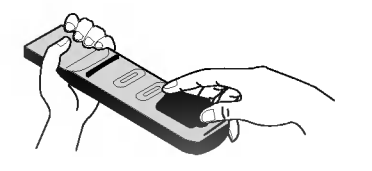

- ? Open the battery compartment cover on the back side and insert the batteries with correct polarity  $(1 + 10 + 1)$  - to  $-1$ ).
- ? Apply two 1.5V alkaline batteries of AAA type. Don't mix the used batteries with new batteries.
- Install the batteries with the correct polarities.

#### Accessories

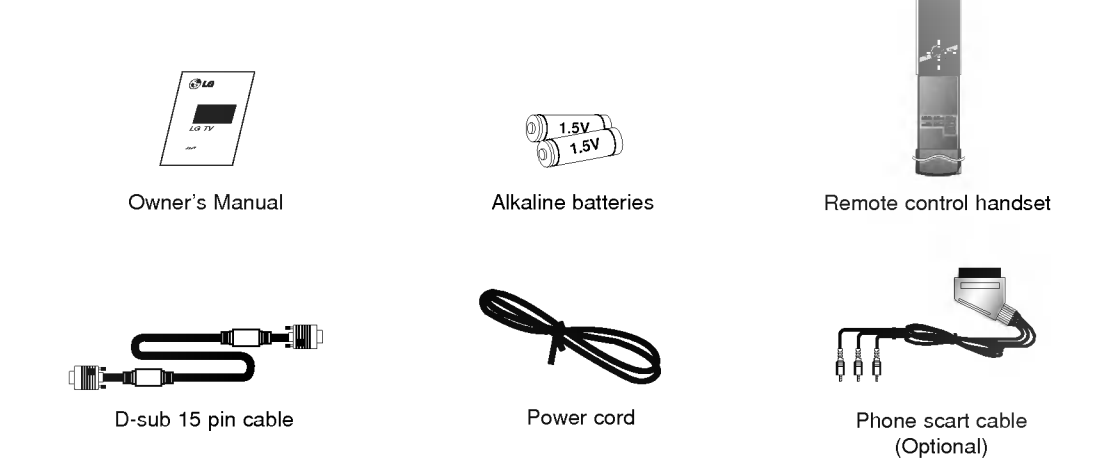

#### Optional Extras

- Optional extras can be changed or modified for quality improvement without any notification new optional extras can be added.
- Contract your dealer for buying these items.

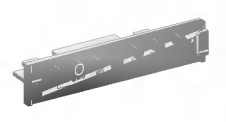

Interface board

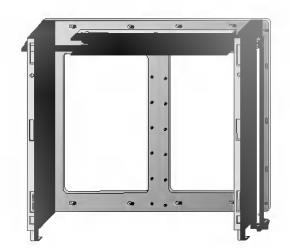

Tilt wall mounting bracket Wall mounting bracket

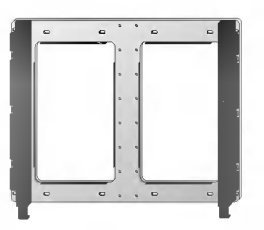

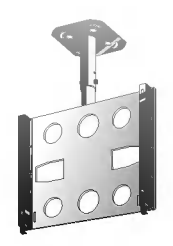

Ceiling mounting bracket Floor type stand

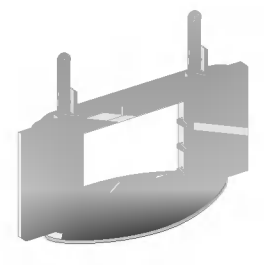

#### Optional Extras

- Optional extras can be changed or modified for quality improvement without any notification new optional extras can be added.
- Contract your dealer for buying these items.

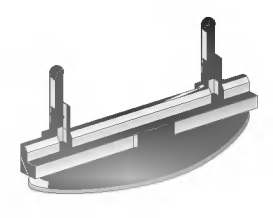

Desktop stand Speakers and Speakers Speakers and Speakers Speakers and Speakers Speakers and Speakers Speakers

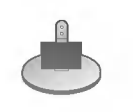

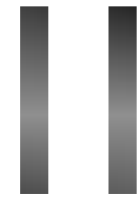

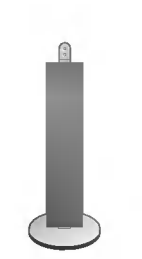

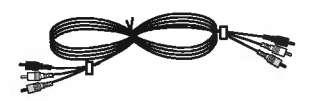

Video cables **Audio cables** Audio cables

Speaker stand Floor type speaker stand

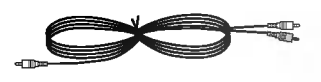

### Monitor Installation

- ? The Monitor can be installed in various ways such as wall mounting type, desktop type, etc..
- Install this monitor only in a location where adequate ventilation is available.

#### To install as wall mounting type

a. Wall mount minimum allowable clearances for adequate ventilation

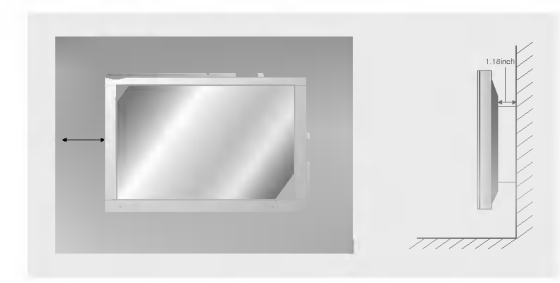

#### To install as desktop type

b. Pedestal mount minimum allowable clearances for adequate ventilation

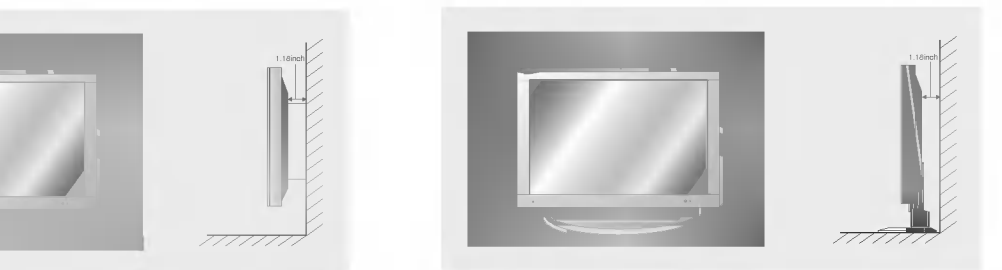

### Turning on the Monitor

- When using the remote control, aim it at its sensor on the Monitor.

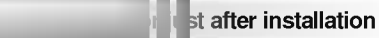

- 1. Connect power cord correctly.
- 2. Press the **OON/OFF** button on the Monitor. At this moment, the Monitor is switched to standby mode. Press the INPUT SELECT button on the Monitor or press the POWER, INPUT SELECT button on the remote control and then the Monitor will be switched on.

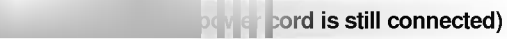

- 1. If the Monitor is turned off with the (DON/OFF button on the Monitor • Press the **OON/OFF** button on the Monitor to turn on the Monitor.
- 2. If the Monitor is turned off with the remote control and also the ON/OFF button on the Monitor ? Press the ON/OFF button on the Monitor and then press the INPUT SELECT button on the Monitor or press the POWER, INPUT SELECT button on the remote control to turn on the Monitor.
- **· Adjusting volume level** Volume(Γ) button increases the level of sound and volume(Φ) button decreases the level of sound.

### Menu language setup

- The menu can be displayed on the screen in desired language. First select your language.
- 1. Press the MENU button and then  $\blacktriangle$  /  $\nabla$  button to select the SPECIAL menu.
- 2. Press the  $\blacktriangleright$  button and then  $\blacktriangle$  /  $\nabla$  button to select Language.
- 3. Press the  $\blacktriangleright$  button and then  $\blacktriangle$  /  $\blacktriangledown$  button to select your desired language. From this point on, the on-screen display will be presented in the language of your choice.
- 4. Press the OK button.

## Function checking

- 1. Press the MENU button.
- 2. Press the  $\blacktriangle$  /  $\nabla$  button.
	- ? Each time you press this button you can see menus shown below.

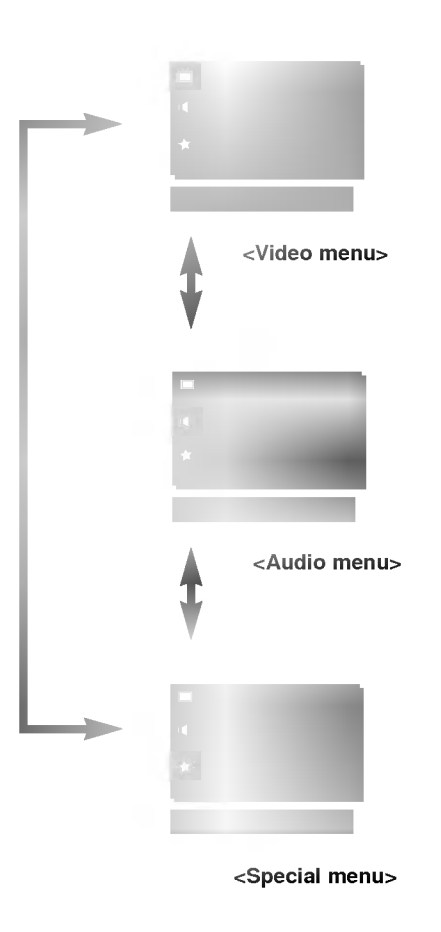

- 3. Press the  $\blacktriangleright$  button and then  $\blacktriangle$  /  $\blacktriangledown$  or  $\blacktriangleleft$  /  $\blacktriangleright$  button to select a function you want to use.
	- Press the OK button to exit.

### VIDEO Menu

#### PSM (Picture Status Memory)

- This function adjusts the PDP to the best picture appearance
- This function is not available in PC mode and PIP.
- 1. Press the PSM button to select the picture appearance setup.
	- Each press PSM button changes the screen display as shown below.

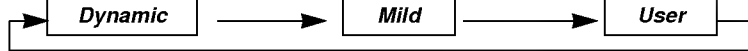

- You can also select Dynamic, Mild or User in the VIDEO menu.
- The picture Dynamic, Mild and User are programmed for good picture reproduction at the factory and cannot be changed.

#### Adjusting Auto Colour Control

- Adjustments also affect the colour temperature if other input sources. Readjust colour temperature for PC input (RGB) if necessary.
- To initial values (reset to default settings), select the 'Normal.
- 1. Press the MENU button and then  $\blacktriangle$  /  $\nabla$  button to select the VIDEO menu.
- 2. Press the  $\blacktriangleright$  button and then  $\blacktriangle$  /  $\nabla$  button to select *Colour Temp.*.
- 2. Press the  $\blacktriangleright$  button and then  $\blacktriangle$  /  $\nabla$  button to select CSM.
- 3. Press the  $\blacktriangleright$  button and then  $\blacktriangle$  /  $\nabla$  button to select the desired colour temperature.
- 4. Press the OK button.

 $\cdot$  Each press of  $\blacktriangle$  /  $\blacktriangledown$  button changes the screen display as shown below.

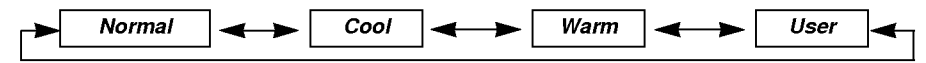

#### Adjusting Colour Temperature

- You should be adjust colour temperature in PC mode again although colour temperature is adjusted in other input source.
- To initialize adjusted value, select '0' in Red, Green and Blue.
- 1. Press the MENU button and then  $\blacktriangle$  /  $\nabla$  button to select the VIDEO menu.
- 2. Press the  $\blacktriangleright$  button and then  $\blacktriangle$  /  $\nabla$  button to select the *Colour Temp.*.
- 3. Press the  $\blacktriangleright$  button and then  $\blacktriangle$  /  $\nabla$  button to select colour temperature items.
- 4. Press the  $\blacktriangleright$  button and then  $\blacktriangleleft$  /  $\blacktriangleright$  button to make appropriate adjustments.
- 5. Press the OK button.
	- The adjustment range of Red, Green and Blue is -50 $\sim$ +50.

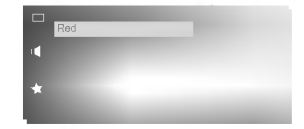

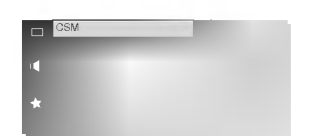

#### Manual picture control (User option)

- You can adjust picture contrast, brightness, colour, sharpness and tint to the levels you prefer.
- PIP settings are not adjustable.
- 1. Press the MENU button and then  $\blacktriangle$  /  $\nabla$  button to select the VIDEO menu.
- 2. Press the  $\blacktriangleright$  button and then  $\blacktriangle$  /  $\nabla$  button to select the desired picture item.
- 3. Press the  $\blacktriangleright$  button and then  $\blacktriangleleft$  /  $\blacktriangleright$  button to make appropriate adjustments.
- 4. Press the OK button.

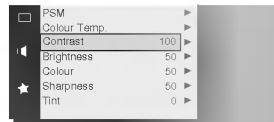

### AUDIO Menu

#### SSM (Sound Status Memory)

- This function lets you enjoy the best sound without any special adjustment because the Monitor automatically selects the appropriate sound option based on the program content.
- 1. Press the SSM button to select the picture appearance setup.

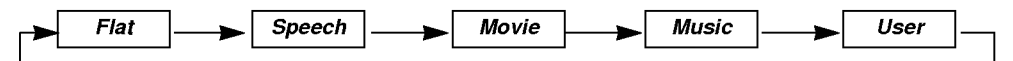

• You can also select Flat, Speech, Movie, Music or User in the AUDIO menu.

#### AVL (Auto Volume Leveler)

- This feature maintains an equal volume level; even if you change channels.
- 1. Press the MENU button and than  $\blacktriangle$  /  $\nabla$  button to select the AUDIO menu.
- 2. Press the  $\blacktriangleright$  button and then  $\blacktriangle$  /  $\nabla$  button to select AVL.
- 3. Press the  $\blacktriangleright$  button and then  $\blacktriangle$  /  $\nabla$  button to select On or Off.
- 4. Press the OK button.

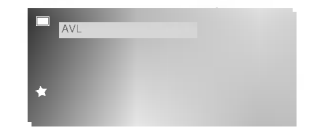

#### Adjusting Sound (Manual Setting)

- 1. Press the MENU button and then  $\blacktriangle$  /  $\nabla$  button to select the AUDIO menu.
- 2. Press the  $\blacktriangleright$  button and then  $\blacktriangle$  /  $\nabla$  button to select the desired sound item.
- 3. Press the  $\blacktriangleright$  button and then  $\blacktriangleleft$  /  $\blacktriangleright$  button to make appropriate adjustments.
- 4. Press the OK button.

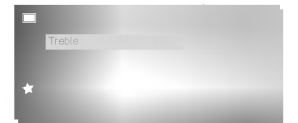

### SPECIAL Menu

#### Setting Picture Format

- You are available to 4:3 in RGB-PC (except 800x600) mode.
- 1. Press the ARC button to select <sup>a</sup> desired picture format.

#### $.4.3$

This picture format is 4 to 3 of general Plasma Display.

#### ? Zoom

You can enjoy the cinema in a vast screen through the Zoom mode. The screen 4:3 is magnified to the upper/lower sides so that the screen 16:9 is full. The bottom and top of the picture may be lost.

• You can also select 4:3 or Zoom in the Special menu.

#### Screen Adjustments (VIDEO and S-VIDEO mode only)

- This is the function to correct trembling or picture instability while viewing a video tape.

- 1. Press the MENU button and then  $\triangle$  /  $\nabla$  button to select the SPECIAL menu.
- 2. Press the  $\blacktriangleright$  button and then  $\blacktriangle$  /  $\nabla$  button to select **Screen Adj.**.
- 3. Press the  $\blacktriangleright$  button and then  $\blacktriangle$  /  $\nabla$  button to to select TV or VCR.
	- Select the VCR option if watching a VCR.
	- Select the TV option for other equipment.(Except VCR)
- 4. Press the OK button.

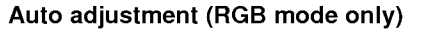

- Automatically adjusts picture position and minimizes image shaking.
- 1. Press the MENU button and then  $\blacktriangle$  /  $\nabla$  button to select the SPECIAL menu.
- 2. Press the  $\blacktriangleright$  button and then  $\blacktriangle$  /  $\nabla$  button to select *Screen Adj.*.
- 3. Press the  $\blacktriangleright$  button and then  $\blacktriangle$  /  $\nabla$  button to select Auto-configure.
- 4. Press the button.
	- When Auto-configure has finished, OK will be shown on screen.
	- ? If the position of the image is still not correct, try Auto adjustment again.
- 5. If picture needs to be adjusted more after Auto adjustment in RGB, you can adjust the V-Position, H-Position and Phase.

Although the image is still not correct, your Monitor is functioning properly but needs further adjustment.

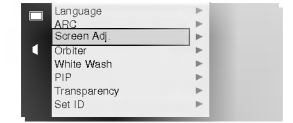

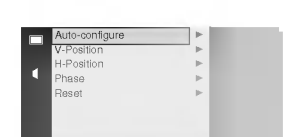

#### Adjusting horizontal / vertical position (RGB and COMPONENT 480p mode only)

- 1. Press the MENU button and then  $\triangle$  /  $\nabla$  button to select the SPECIAL menu.
- 2. Press the  $\blacktriangleright$  button and then  $\blacktriangle$  /  $\nabla$  button to select *Screen Adj.*.
- 3. Press the  $\blacktriangleright$  button and then  $\blacktriangle$  /  $\nabla$  button to select *V-Position* or *H-Position*.
	- Select V-Position for vertical position adjustment. • Select H-Position for horizontal position adjustment.
- 4. Press the  $\blacktriangleright$  button and then  $\blacktriangleleft$  /  $\blacktriangleright$  button to adjust until you get desired horizontal or vertical position and then press the OK button.

• Based on the input mode, the adjustment range of V-Position or H-Position may change.

? Based on the input signal, the position of the picture may not change even though you have adjusted the horizontal or vertical position with this function.

#### Adjusting phase (RGB mode only)

- If the picture isn't clear after auto adjustment and especially that characters are still trembling, then adjust the picture phase manually.
- When watching PIP, Screen option is not available in Special menu.
- 1. Press the MENU button and then  $\blacktriangle$  /  $\nabla$  button to select the SPECIAL menu.
- 2. Press the  $\blacktriangleright$  button and then  $\blacktriangle$  /  $\nabla$  button to select *Phase*.
- 3. Press the  $\blacktriangleright$  button and then  $\blacktriangleleft$  /  $\blacktriangleright$  button to adjust phase and then press the OK button.
	- $\bullet$  The adjustment range of *Phase* is 0 ~ 63.

#### Initializing (Reset to factory value) (RGB mode only)

• To initialize the adjusted value, select **Reset** with the  $\blacktriangle$  /  $\nabla$  button and then press the  $\blacktriangleright$  button.

#### **Orbiter**

- Avoid keeping a fixed image remain on the Monitor's screen for a long period of time. A frozen still picture from a PC/video game set displayed on the screen for prolonged periods will result in an image ghost remaining even when you change the image.
- To avoid a permanent image on the screen, the screen will move every <sup>2</sup> minutes.
- This is the function to prolong hour till having a fixed image but it doesn't avoid permanent image perfectly.
- 1. Press the MENU button and then  $\triangle$  /  $\nabla$  button to select the SPECIAL menu.
- 2. Press the  $\blacktriangleright$  button and then  $\blacktriangle$  /  $\nabla$  button to select *Orbiter*.
- 3. Press the  $\blacktriangleright$  button and then  $\blacktriangle$  /  $\blacktriangledown$  button to select On or Off.
- 4. Press the OK button.

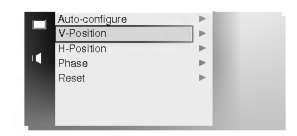

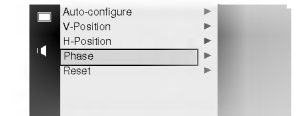

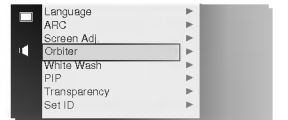

#### White Wash

- This is the function to remove permanent image on the screen.
- This is the fact that the contract permanent image of<br>- Set White Wash 'On' until fixed image disappears.
- 1. Press the MENU button and then  $\triangle$  /  $\nabla$  button to select the SPECIAL menu.
- 2. Press the  $\blacktriangleright$  button and then  $\blacktriangle$  /  $\nabla$  button to select White Wash.
- 3. Press the  $\blacktriangleright$  button and then  $\blacktriangle$  /  $\nabla$  button to select On or Off.
- 4. Press the OK button.

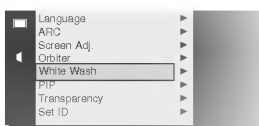

#### Adjusting OSD Transparency

- 1. Press the MENU button and then  $\blacktriangle$  /  $\nabla$  button to select the SPECIAL menu.
- 2. Press the  $\blacktriangleright$  button and then  $\blacktriangle$  /  $\nabla$  button to select *Transparency*.
- 3. Press the  $\blacktriangleright$  button and then  $\blacktriangleleft$  /  $\blacktriangleright$  button to adjust OSD transparency.
- The adjustment range of *Transparency* is 0 ~ 5.
- 4. Press the OK button.

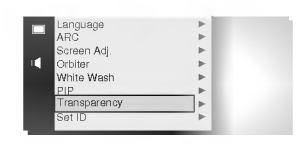

#### Sleep Timer

- Sleep timer turns the monitor off at the preset time.
- Press the SLEEP button to select the number of minutes. The display  $\blacktriangleleft$  ---  $\blacktriangleright$  will appear on the screen, followed by 10, 20, 30, 60, 90, 120, 180 and 240. The timer begins to count down from the number of minutes selected.
- When the sleep time you want is displayed on the screen, don't press the sleep button. After 20 seconds, the screen display disappears and sleep time is set.
- To check the remaining sleep time, press the SLEEP or OK button just once.
- ? If you turn the Monitor off after setting the sleep timer, the setting is erased. The sleep timer will then have to be set again.
- To release sleep time setting, press the SLEEP or ◀ / ▶ button repeatedly to select ◀ --- ▶
- ?  $\hat{z} \wedge \hat{z}$  and  $\hat{z}$  is displayed, one minute before the Monitor is due to switch off.

### PIP Function

- -<br>- Select *RGB* input source before pressing PIP
- This function works only when the interface board is installed.
- This function works only in the following resolution;
- 640x480, 800x600 (only in Vertical frequency 60 Hz), Component 480p
- With PIP active, not all picture formats can be used for the main/sub picture.

#### Watching PIP

Press the PIP button to switch on the sub pictures. Press this button again to switch it off.

#### Selecting the input signal

Press the PIP INPUT button in PIP mode.

• Each time you press PIP INPUT button, you toggle Video, S-Video and Component.

Component source only works in 480i mode.

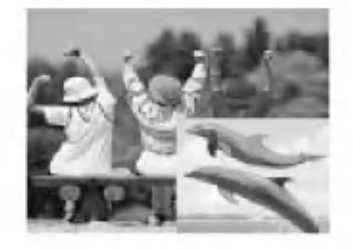

#### Selecting PIP sound options

- Select  $RGB$  input source before pressing PIP.
- To use this function, connect PC video port to RGB-PC INPUT(VGA/SVGA) socket and connect PC audio port to AUDIO INPUT.
- Sound Select is always selected Sound[M] regardless of prior sound choice.
- 1. Press the MENU button and then  $\blacktriangle$  /  $\nabla$  button to select the SPECIAL menu.
- 2. Press the  $\blacktriangleright$  button and then  $\blacktriangle$  /  $\nabla$  button to select PIP.
- 3. Press the  $\blacktriangleright$  button and then  $\blacktriangle$  /  $\nabla$  button to select Sound Select.
- 4. Press the  $\blacktriangleright$  button and then  $\blacktriangle$  /  $\blacktriangledown$  Sound[M] or Sound[S].
- 5. Press the OK button.

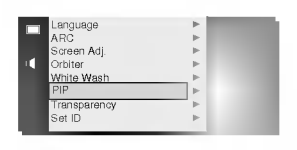

#### Moving the Sub picture

Press the POSITION button in PIP mode.

? Each press of the POSITION button will change the position of the sub picture on the screen clockwise.

### **External Control Device Setup**

- Connect the RS-232C input jack to an external control device (such as a computer or an A/V control system) and control the Monitor's functions externally.
- Connect the serial port of the control device to the RS-232C jack on the Monitor back panel.
- RS-232C connection cables are not supplied with the Monitor.
- The Monitor remote control and front panel controls (except main power) will not be functional if the Monitor is controlled by a PC computer or other external device.
- When you connect a control (RS-232C) cable to this monitor, use control cable attached the ferrite core. If you do not do this, this monitor will not conform to mandatory CISPR22 (EN55022) standards.

#### Type of connector : D-Sub 9-pin male

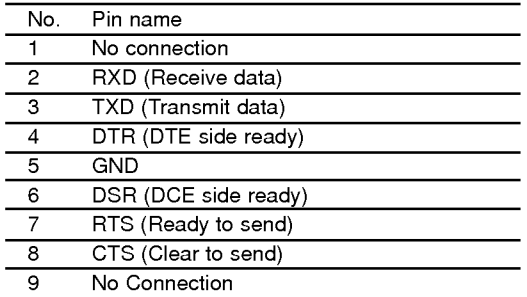

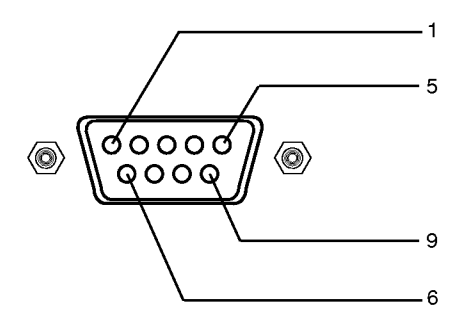

\* Use a null modem cable.

Wire the 7-Wire cable so that each pair of data lines cross between the two devices. These data line pairs are RXD (Receive data) and TXD (Transmit data), DTR (DTE side ready) and DSR (DCE side ready), and RTS (Ready to send) and CTS (Clear to send).

When using the 3-Wire cable connected to RXD, TXD and GND; Pin No. 4 (DTR) and Pin No. 6 (DSR) must be connected to the monitor. (The cable must be disconnected from the Monitor to be able to use the remote control and Monitor front panel controls.)

With the RS-232 input connected, the Monitor cannot be controlled by both an external control device and the remote control at the same time. The Monitor can only be controlled by either the remote control or the external control device.

#### RS-232C configurations

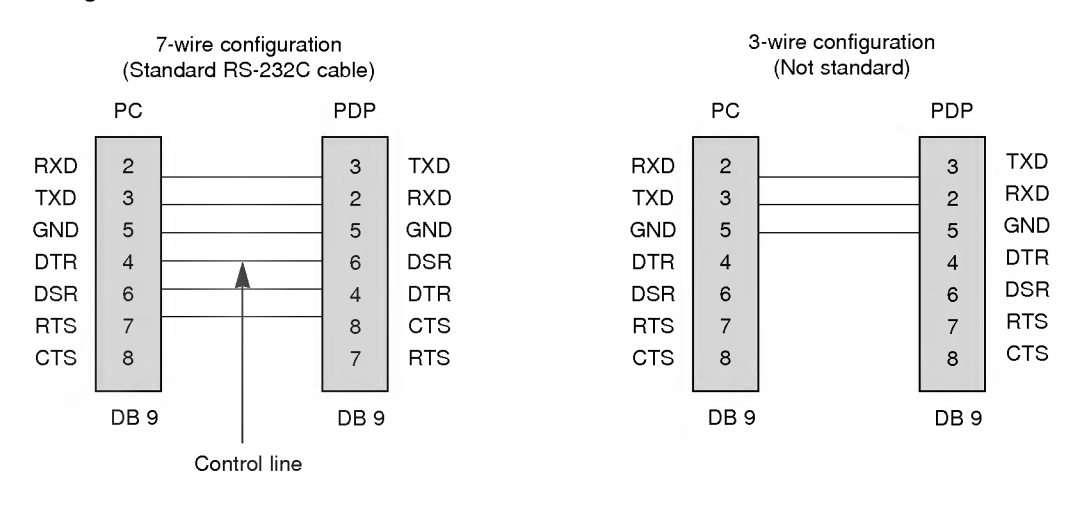

#### Set ID

- Use this function to specify a monitor ID number.
- 1. Press the MENU button and then  $\blacktriangle$  /  $\nabla$  button to select the SPECIAL menu.
- 2. Press the  $\blacktriangleright$  button and then  $\blacktriangle$  /  $\nabla$  button to select **Set ID**.
- 3. Use the  $\blacktriangleleft$  /  $\blacktriangleright$  button to adjust **Set ID** to choose the desired monitor ID number.
	- The adjustment range of  $\bm{Set}$  ID is 1  $\sim$  99.
	- Refer to 'Real data mapping1' (See p.24).

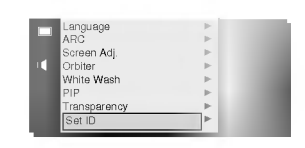

- The RS-232C input jack is used to control the Monitor's functions using an external control device.

#### Communication Parameters

- ? Baud rate : 115200 bps (UART)
- Data length : 8 bits
- ? Parity : None
- Stop bit: 1 bit
- ? Communication code : ASCII code
- \* If the command interval is interrupted for more than 4 seconds, only Command <sup>1</sup> will be recognized. Be careful when using the power command.

#### Command Reference List

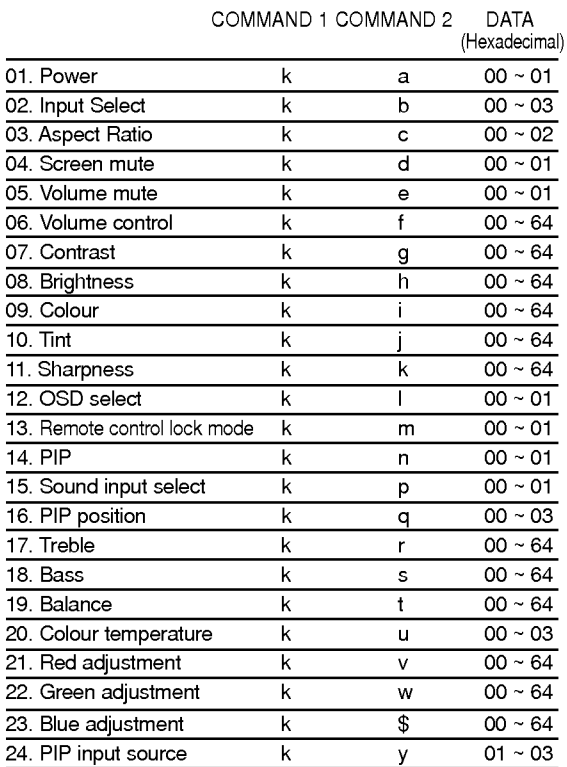

### Transmission / Receiving Protocol

**Transmission** 

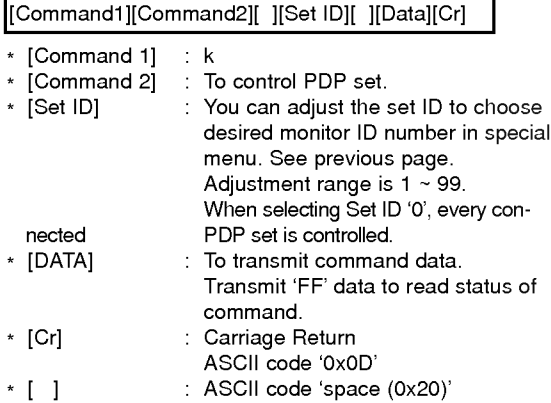

#### OK Acknowledgement

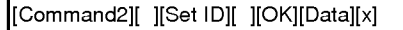

\* The Monitor transmits ACK (acknowledgement) based on this format when receiving normal data. At this time, if the data is data read mode, it indicates present status data. If the data is data write mode, it returns the data of the PC computer.

#### **Error Acknowledgement**

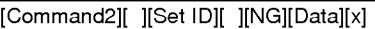

\* The Monitor transmits ACK (acknowledgement) based on this format when receiving abnormal data from non-viable functions or communication errors.

#### 01. Power (Command:a)

▶ To control Power On/Off of the Monitor.

**Transmission** 

[k][a][ ][Set ID][ ][Data][Cr]

Data 0 : Power Off

1:PowerOn

**Acknowledgement** 

[a][ ][Set ID][ ][OK][Data][x]

Data 0 : Power Off

1:PowerOn

 $\blacktriangleright$  To show Power On/Off.

**Transmission** 

[k][a][ ][Set ID][ ][FF][Cr]

**Acknowledgement** 

Data 0 : Power Off

1:PowerOn

#### [a][ ][Set ID][ ][OK][Data][x]

Data 0 : Power Off

1:PowerOn

\* In like manner, if other functions transmit 'FF' data based on this format, Acknowledgement data feed back presents status about each function.

#### 02. Input select (Command:b) (Main picture input)

To select input source for the Monitor. You can also select an input source using the INPUT SELECT button on the Monitor's remote control.

#### **Transmission**

[k][b][ ][Set ID][ ][Data][Cr]

- Data 0 : RGB
	- <sup>1</sup> : Component
	- 2 : Video 3 : S-Video

Acknowledgement

### [b][ ][Set ID][ ][OK][Data][x]

Data 0 : RGB

- <sup>1</sup> : Component
- 2 : Video
- 3 : S-Video

#### 03. Aspect Ratio (Command:c) (Main picture format)

 $\blacktriangleright$  To adjust the screen format. You can also adjust the screen format using the ARC (Aspect Ratio Control) button on remote control or in the Special menu.

**Transmission** 

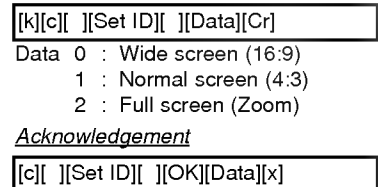

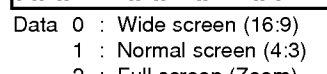

2 : Full screen (Zoom)

#### 04. Screen mute (Command:d)

 $\blacktriangleright$  To select screen mute on/off.

#### **Transmission**

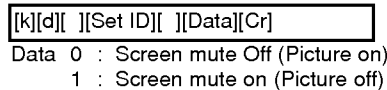

#### **Acknowledgement**

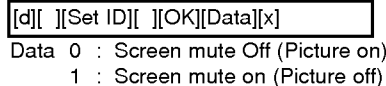

#### 05. Volume mute (Command:e)

▶ To control volume mute on/off. You can also adjust mute using the MUTE button on remote control.

**Transmission** 

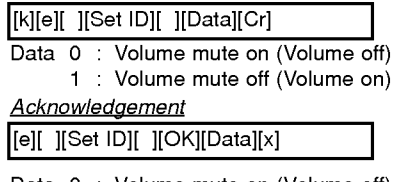

Data 0 : Volume mute on (Volume off)

<sup>1</sup> : Volume mute off (Volume on)

#### 06. Volume control (Command:f)

To adjust volume.

You can also adjust volume with the volume buttons on remote control.

**Transmission** 

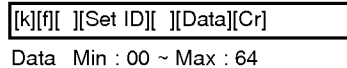

\* Refer to 'Real data mapping1'(See p.24).

**Acknowledgement** 

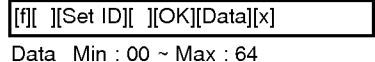

#### 07. Contrast (Command:g)

To adjust screen contrast. You can also adjust contrast in the Video menu.

**Transmission** 

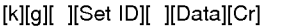

Data Min:00~Max:64 \* Refer to 'Real data mapping1' as shown below.

**Acknowledgement** 

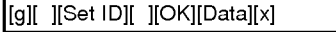

Data Min:00~Max:64

#### 08. Brightness (Command:h)

To adjust screen brightness. You can also adjust brightness in the Video menu.

#### **Transmission**

[k][h][ ][Set ID][ ][Data][Cr]

Data Min:00~Max:64

\* Refer to 'Real data mapping1' as shown below.

#### **Acknowledgement**

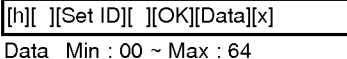

#### 09. Colour (Command:i)

 $\blacktriangleright$  To adjust the screen colour. You can also adjust colour in the Video menu.

#### **Transmission**

[k][i][ ][Set ID][ ][Data][Cr]

Data Min: 00 ~ Max: 64

\* Refer to 'Real data mapping1' as shown below.

**Acknowledgement** 

Data Min:00~Max:64 [i][ ][Set ID][ ][OK][Data][x]

#### 10. Tint (Command:j)

 $\blacktriangleright$  To adjust the screen tint. You can also adjust tint in the Video menu.

#### **Transmission**

[k][j][ ][Set ID][ ][Data][Cr]

Data Red: 00 ~ Green: 64

\* Refer to 'Real data mapping1'as shown below.

#### **Acknowledgement**

[j][ ][Set ID][ ][OK][Data][x]

Data Red: 00 ~ Green: 64

#### 11. Sharpness (Command:k)

To adjust the screen sharpness. You can also adjust sharpness in the Video menu.

Transmission

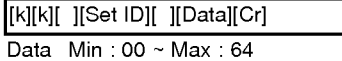

\* Refer to 'Real data mapping1' as shown below.

#### **Acknowledgement**

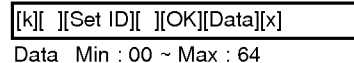

#### 12. OSD select (Command:l)

To select OSD (On Screen Display) on/off.

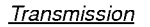

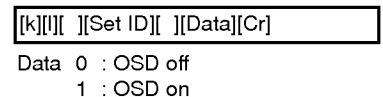

#### **Acknowledgement**

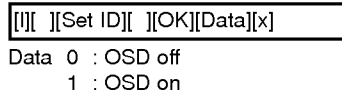

#### 13. remote control lock mode (Command:m)

▶ To lock the front panel controls on the monitor and remote control.

**Transmission** 

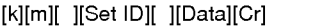

Data 0: off 1:on

#### Acknowledgement

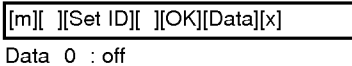

1:on

\* In not use the remote control, you can set this mode.

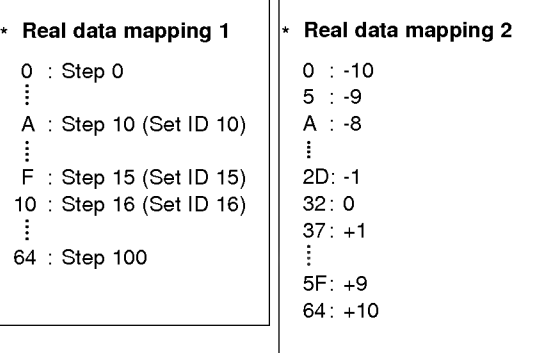

#### 14. PIP (Command:n)

▶ To control the PIP (Picture In picture). You can also control the PIP using the PIP button on the remote control or in the Special menu.

#### **Transmission**

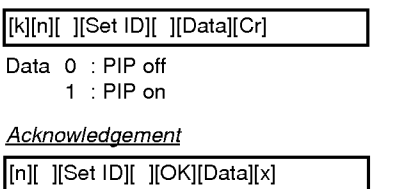

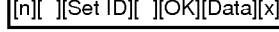

Data 0 : PIP off

<sup>1</sup> :PIPon

#### 15. Sound input select (Command:p)

To select main or sub(inset) sound for PIP picture. Þ You can also select sound in PIP on the special menu.

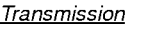

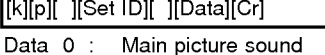

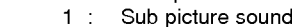

#### **Acknowledgement**

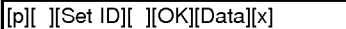

Data 0 : Main picture sound

<sup>1</sup> : Sub picture sound

#### 16. PIP position (Command:q)

▶ To select sub picture position for PIP. You can also adjust the sub picture position using the POSITION on the remote control or in the Special menu.

#### **Transmission**

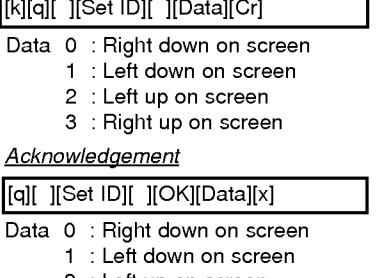

- 2 : Left up on screen
- 3 : Right up on screen

#### 17. Treble (Command:r)

 $\blacktriangleright$  To adjust treble.

You can also adjust treble in the Audio menu. **Transmission** 

[k][r][ ][Set ID][ ][Data][Cr]

Data Min:00~Max:64 \* Refer to 'Real data mapping1' (See p.24).

**Acknowledgement** 

[r][ ][Set ID][ ][OK][Data][x]

Data Min:00~Max:64

#### 18. Bass (Command:s)

 $\blacktriangleright$ To adjust bass.

You can also adjust bass in the Audio menu.

#### **Transmission**

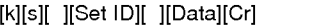

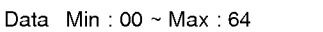

\* Refer to 'Real data mapping1' (See p.24).

#### **Acknowledgement**

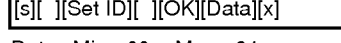

Data Min:00~Max:64

#### 19. Balance (Command:t)

#### $\blacktriangleright$  To adjust balance.

You can also adjust balance in the Audio menu. **Transmission** 

[k][t][ ][Set ID][ ][Data][Cr]

Data Min:00~Max:64 \* Refer to 'Real data mapping1' (See p.24).

### **Acknowledgement**

[t][ ][Set ID][ ][OK][Data][x]

Data Min:00~Max:64

#### 20. Colour temperature (Command:u)

▶ To adjust colour temperature. You can also adjust CSM in the video menu.

**Transmission** 

[k][u][ ][Set ID][ ][Data][Cr]

Data o: Normal 1: Cool 2: Warm 3: User

#### Acknowledgement

#### [u][ ][Set ID][ ][OK][Data][x]

Data o: Normal 1: Cool 2: Warm 3: User

#### 21. Red Adjustment (Command:v)

 $\blacktriangleright$  To adjust red in colour temperature.

**Transmission** 

[k][v][ ][Set ID][ ][Data][Cr]

Data Min:00~Max:64

\* Refer to 'Real data mapping 2' (See p.24).

**Acknowledgement** 

[v][ ][Set ID][ ][OK][Data][x]

Data Min:00~Max:64

#### 22. Green Adjustment (Command:w)

 $\blacktriangleright$  To adjust green in green temperature.

**Transmission** 

[k][w][ ][Set ID][ ][Data][Cr]

Data Min:00~Max:64 \* Refer to 'Real data mapping 2' (See p.24).

**Acknowledgement** 

[w][ ][Set ID][ ][OK][Data][x]

Data Min:00~Max:64

#### 23. Blue Adjustment (Command:\$)

 $\blacktriangleright$  To adjust blue in green temperature.

**Transmission** 

[k][\$][ ][Set ID][ ][Data][Cr]

Data Min:00~Max:64 \* Refer to 'Real data mapping 2' (See p.24).

**Acknowledgement** 

[\$][ ][Set ID][ ][OK][Data][x]

Data Min:00~Max:64

#### 24. PIP input select (Command:y)

 $\blacktriangleright$  To select input source for sub picture in PIP mode.

**Transmission** 

Data 1 : Component 2 : Video 3 : S-Video [k][y][ ][Set ID][ ][Data][Cr] **Acknowledgement** 

[y][ ][Set ID][ ][OK][Data][x]

Data 1 : Component

2 : Video

3 : S-Video

## IR CODE (NEC format)

#### How to connect

Connect your wired remote control to remote control jack of the monitor.

#### Remote control IR code (NEC format)

#### $\blacktriangleright$  Output waveform

Single pulse, modulated with 37.917KHz signal at 455KHz

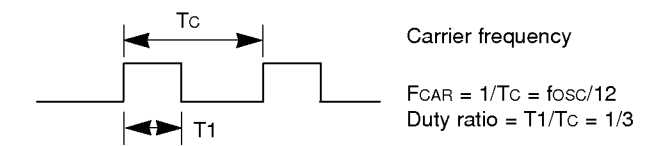

#### $\blacktriangleright$  Configuration of frame

? 1st frame

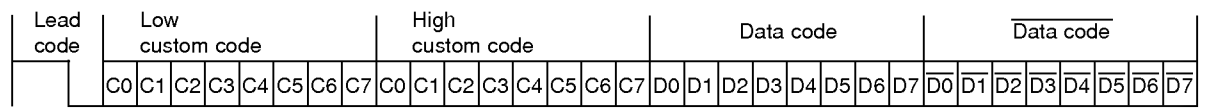

• Repeat frame

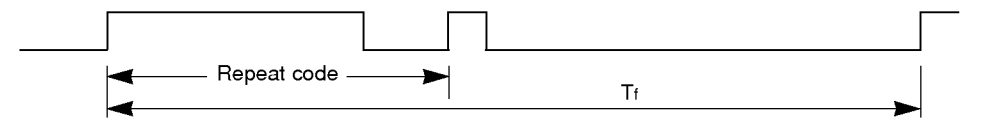

▶ Lead code

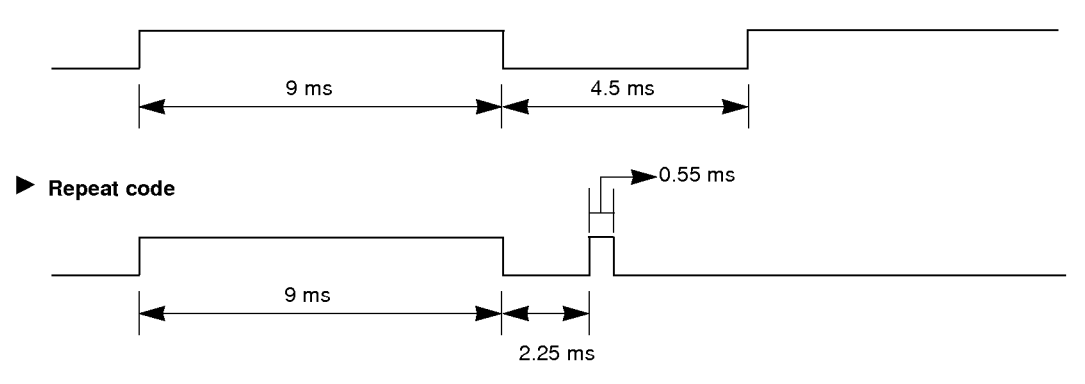

## IR CODE (NEC format)

 $\blacktriangleright$  Bit description

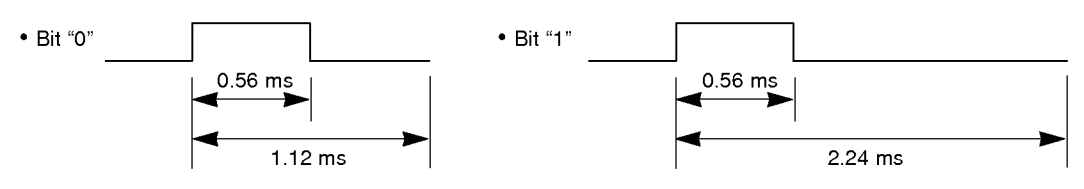

#### $\blacktriangleright$  Frame interval : Tf

The transmitted waveform as long as a key is depressed.

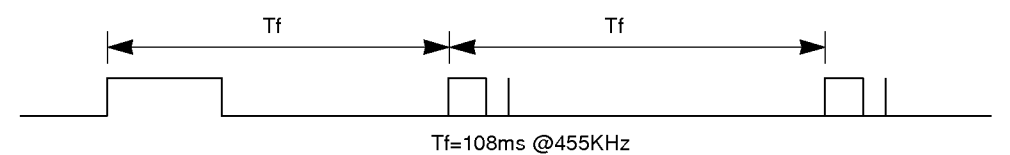

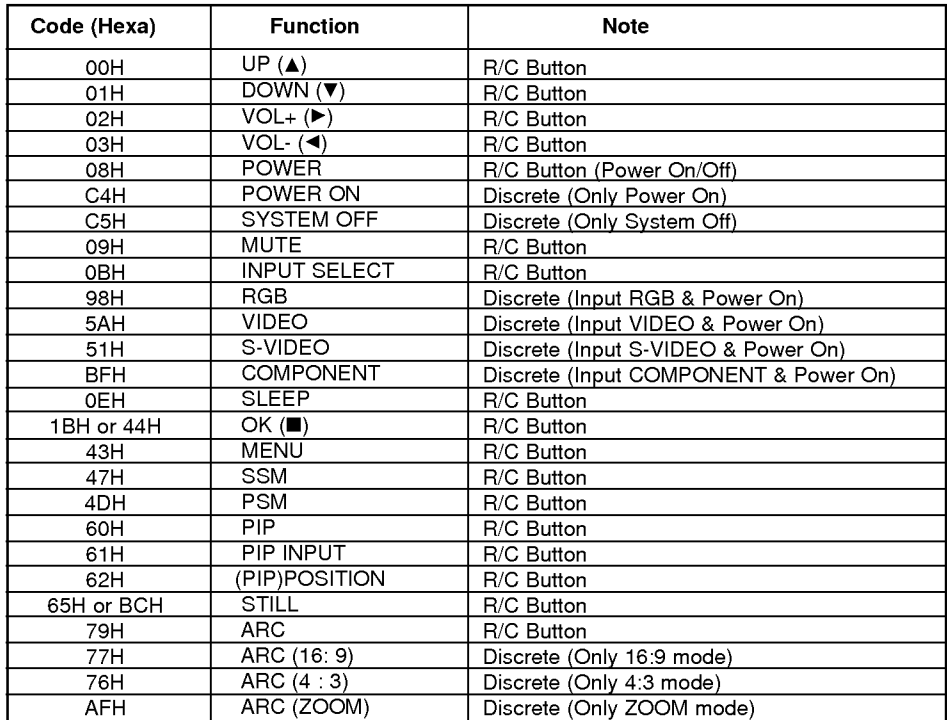

28

### NOTES

## Troubleshooting check list

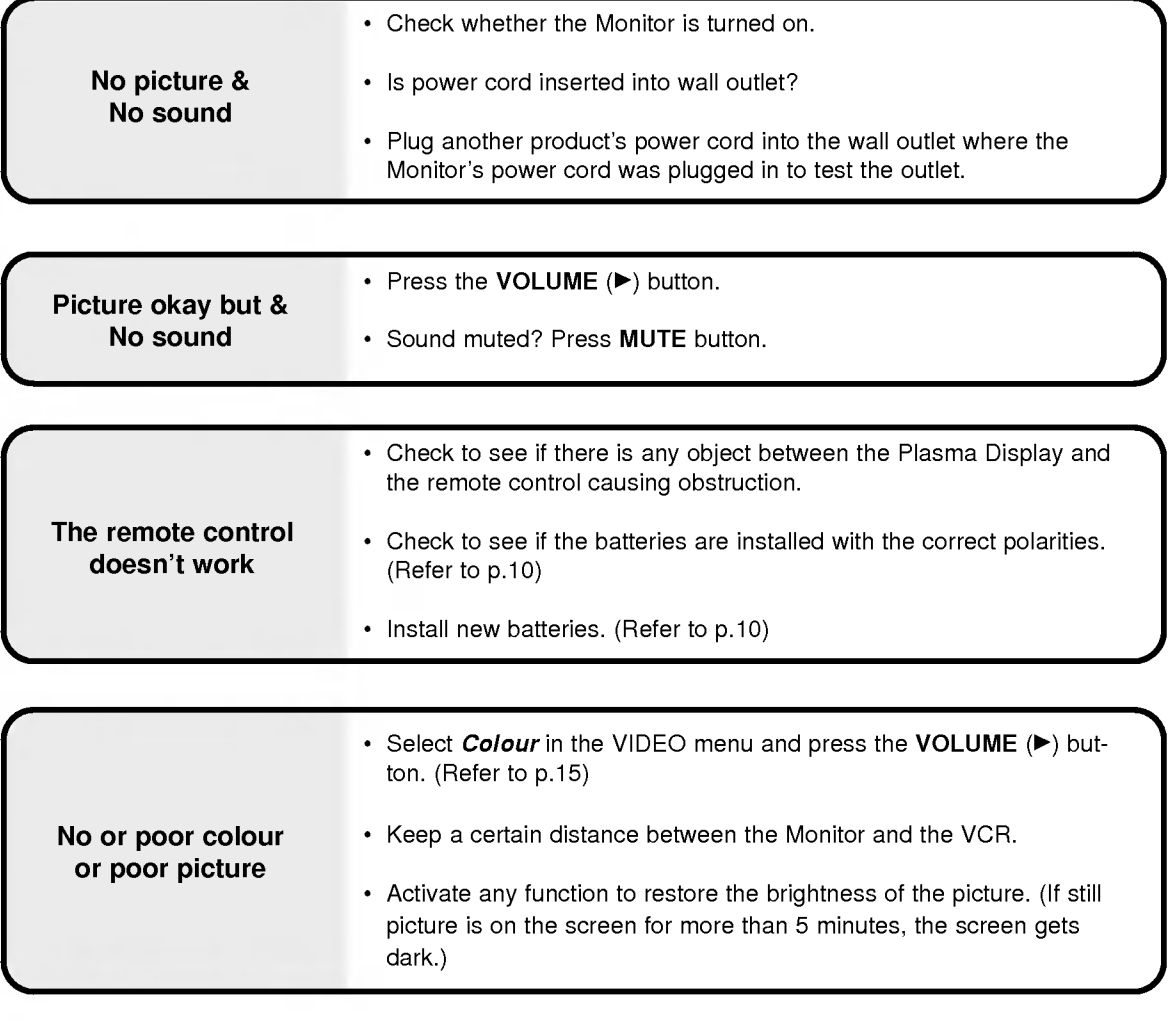

No output from one of the speakers • Adjust *Balance* in the AUDIO menu. (Refer to p.16)

Strange sound from the Monitor Typical sound due to normal Monitor operation, Monitor is not faulty.

## Product Specifications

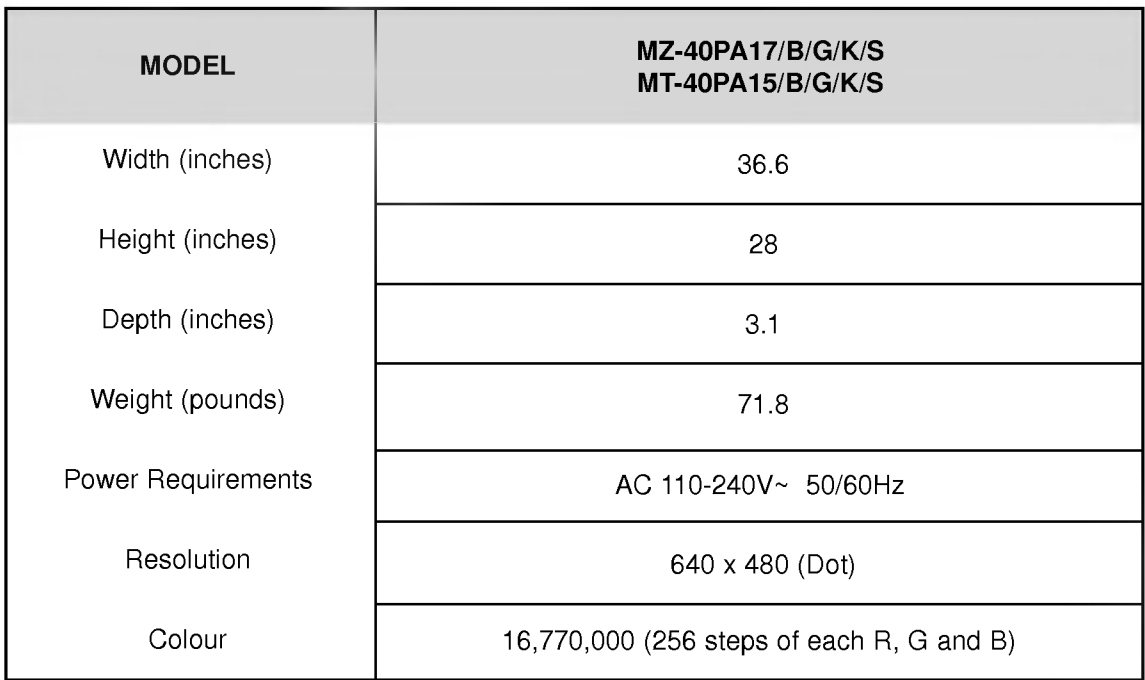

? The specifications above may be changed without notice for quality improvement.

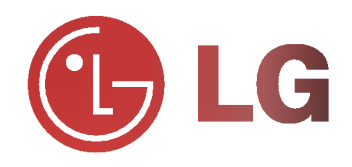